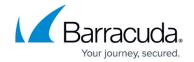

### **How to Use Instant Search**

https://campus.barracuda.com/doc/75694498/

If you selected **Enable Outlook Instant Search integration** when configuring the Barracuda Cloud Archiving Service Outlook Add-In, you can search Outlook based on All Mailboxes or All Outlook Items, and select whether to include the Barracuda Cloud Archiving Service results. Note that you can also enable/disable this feature by configuring a group policy setting; when disabled through a group policy setting, users cannot enable this feature from the Barracuda Cloud Archiving Service Outlook Add-In **Configuration** dialog box.

#### You can select to:

- Search the current mailbox for messages;
- Search the current mailbox for all Outlook items;
- Search only messages archived to the Barracuda Cloud Archiving Service; or
- Search results from the Barracuda Cloud Archiving Service in addition to other selected search locations.

#### Searches are limited to:

- Messages only; personal information management (PIM) data is not searched, for example, contacts, calendar items, and tasks
- The most recent 250 results
- Messages less than 500 KB in size
- Messages sent in the *past;* messages with date headers in the future are not displayed as such messages are usually malformed

To display the most recent 250 results, click **search archive** in the Outlook left pane:

How to Use Instant Search 1/5

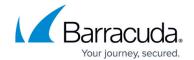

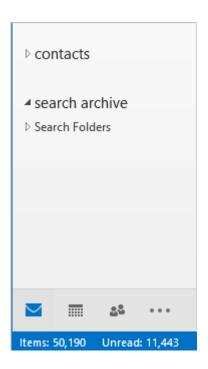

# **Search Query Syntax**

The following table describes the supported Outlook search query syntaxes.

**Table 1. Supported Outlook Search Query Syntaxes.** 

| Syntax        | Description                                                                                                    | Example                                                                                      |
|---------------|----------------------------------------------------------------------------------------------------|----------------------------------------------------------------------------------------------|
| subject       | Search is limited to the Subject line of each message                                                             | subject:"release agreement" Items where the subject contains the phrase release agreement    |
| body          | Searches are performed in the<br>Body of each message as well as<br>in the contents of any message<br>attachments | body:"comprehensive defense"<br>Items in which comprehensive defense displays<br>in the Body |
| attachments   | Search is limited to the contents of message attachments                                                          | attachments:spreadsheets.zip<br>Items that have attachments named<br>spreadsheets.zip        |
| to            | Search is limited to the To field of each message                                                                 | to:"ray chiang"<br>Items in which <i>ray chiang</i> displays on the To line                  |
| from          | Search is limited to the From field of each message                                                               | from:"sue bloom" Items in which sue bloom displays on the From line                          |
| hasattachment | Search is limited to messages with attachments                                                                    | hasattachment:true<br>Items that include an attachment                                       |

How to Use Instant Search 2 / 5

### Barracuda Essentials

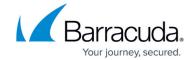

| сс          | Search is limited to the Cc field of each message                                                      | cc:"ryan douglas"<br>Items in which ryan douglas displays on the Cc<br>line |
|-------------|----------------------------------------------------------------------------------------------------|-----------------------------------------------------------------------------|
| messagesize | Search is limited to the specified message size                                                        | messagesize:<1 MB Items whose size is less than 1 MB                        |
| received    | Search is limited to items that arrived on the specified date or relative date, for example, yesterday | received:today<br>Items that arrived today                                  |

See the Microsoft support article <u>Learn to narrow your search criteria for better searches in Outlook</u> for logical operators and search query syntax.

### **Search Current Mailbox**

- 1. In Outlook, click on the folder you want to search.
- 2. Click in the Search bar, and enter your search criteria.
- 3. Press **Return**.
- 4. All matching messages display in Outlook.

#### Search All Outlook Items

- 1. Open **Advanced Find** based on your version of Outlook:
  - ∘ In Outlook 2007, click **Tools > Search Tools > Advanced Find**
  - $\circ\,$  In Outlook 2010 and higher, click in the Search field, and click Search Tools >

#### **Advanced Find**

- 2. From the Look for drop-down menu, click Any type of Outlook item.
- 3. Enter your search criteria, and click **Find Now**.
- 4. All matching messages display in the Search box.

## **Search Archived Content Only**

You can use Instant Search to search only messages archived to the Barracuda Cloud Archiving Service:

- 1. In Outlook, click Search Archive in the top pane.
- 2. Enter your **Search for** criteria using logic operators and keyword expressions.
- 3. Select the remaining search criteria, and click **Search** to return matching results.

How to Use Instant Search 3 / 5

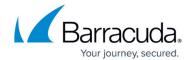

For additional information, refer to Understanding the Barracuda Cloud Archiving Service Search Dialog Box.

## **Search Outlook and Archived Messages**

If you want to search the Barracuda Cloud Archiving Service in addition to the current mailbox:

- 1. Open **Locations to Search** based on your version of Outlook:
  - ∘ In Outlook 2007, click **Tools > Search Tools > Locations to Search**
  - In Outlook 2010 and higher, click in the Search field, and click Search Tools > Locations to Search
- 2. Select where you want to search in addition to the current mailbox:

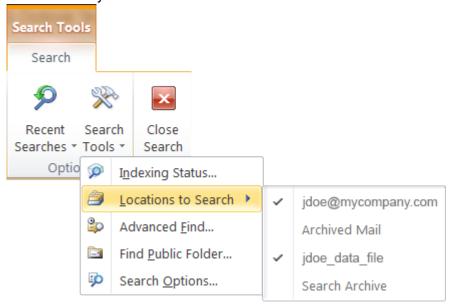

- Archived Mail Searches copies of the user's archived messages synchronized with the Barracuda Cloud Archiving Service
- Search Archive Virtual store that searches the user's messages archived to the Barracuda Cloud Archiving Service via Instant Search

How to Use Instant Search 4 / 5

### Barracuda Essentials

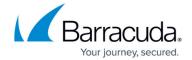

# **Figures**

- 1. searcharchive.png
- 2. magnifying\_glass.jpg
- 3. SelectSearchLocation.png

© Barracuda Networks Inc., 2024 The information contained within this document is confidential and proprietary to Barracuda Networks Inc. No portion of this document may be copied, distributed, publicized or used for other than internal documentary purposes without the written consent of an official representative of Barracuda Networks Inc. All specifications are subject to change without notice. Barracuda Networks Inc. assumes no responsibility for any inaccuracies in this document. Barracuda Networks Inc. reserves the right to change, modify, transfer, or otherwise revise this publication without notice.

How to Use Instant Search 5 / 5